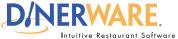

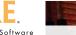

### **OPERATOR**

This guide is Intended for daily use of the system

#### **Choice Set**

A group of choices that apply to a specific menu item.

#### EXAMPLE

A local pub offers nachos (the menu item) with the customer's choice of onions, guacamole, and jalapeños (the choice set).

# Choice Sets and Menu Items:

To associate a Choice Set with a menu item, touch 'Items with this Choice Set.'

Two columns appear.

Menu items currently in the system are on the left.

**Highlight items** to be attributed the 'Sauces' choice set.

Touch the **green right arrow** to move into right column.

Items moved into the right column will now be attributed to the choice set 'Sauces.'

## **How to Add a Choice Set**

If a new menu needs to be created, please start with a new database. Please refer to the Dinerware manual to learn how to create a new menu.

For this exercise, assume a menu already exists and a new category on the menu needs to be created.

**Log in** to the terminal using a four-digit PIN.

1. From the order entry screen, touch 'Manager' at the top right of the screen.

The manager screen appears.

- 2. Touch 'Menu'. The menu edit screen appears.
- 3. From the left of the screen, touch 'Choice Sets' then choose 'New.'
- **4.** Use the on-screen keyboard icon (lower left), **name the choice set** (example: Sauces), then touch **'Ok'** to accept this name.
- **5.** Touch 'Ok' again in the lower right of the screen to save this new choice set.

Check to see if the new choice set has been added. Touch 'Back' to get to the manager screen, then 'Back' again to get to the order entry screen.

A choice set called 'Sauces' should appear.

How to Add a Choice Set Page 1 of 1